# Catalogue HEP|PH FR

### Guide d'utilisation

# Table des matières

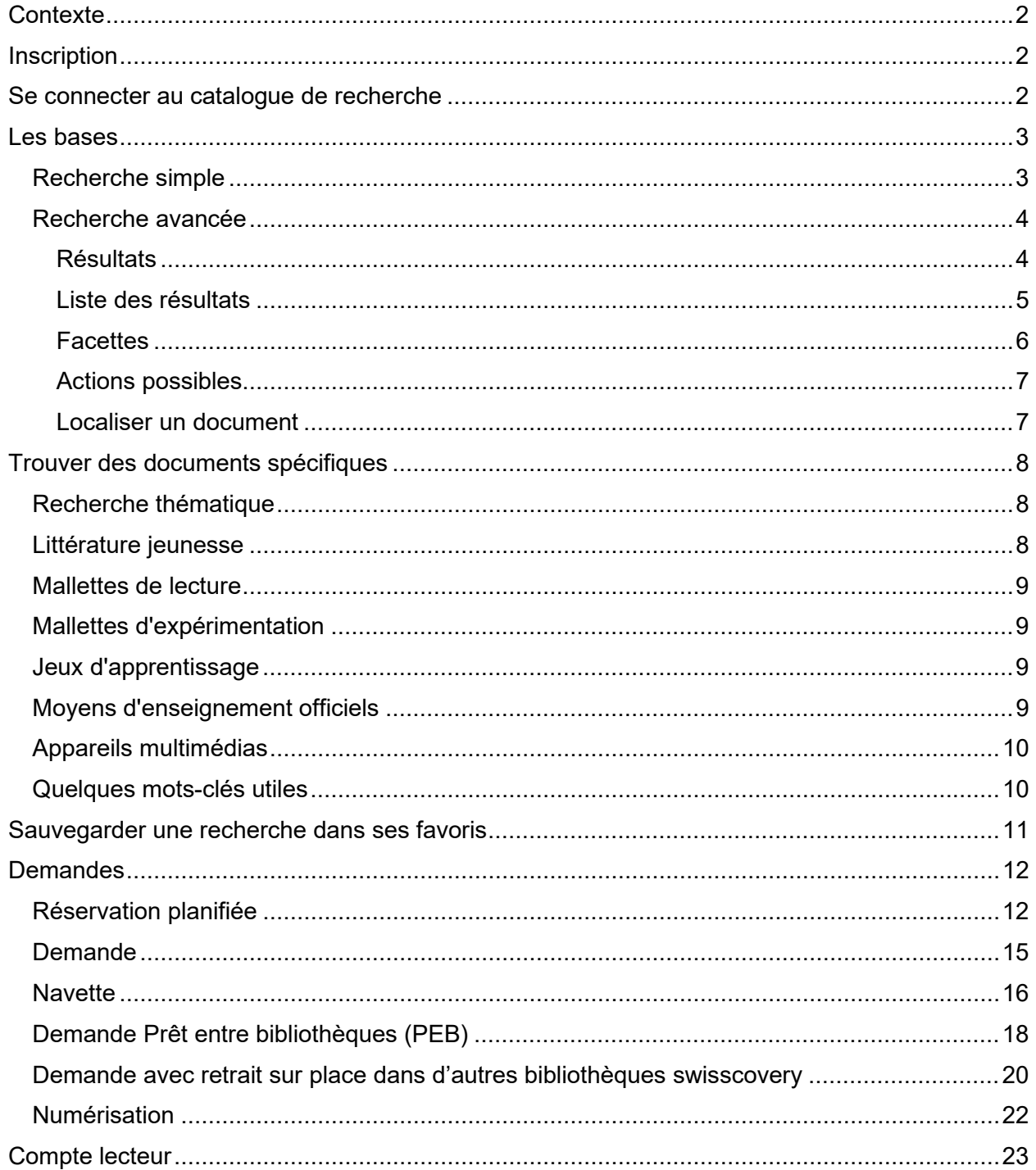

#### <span id="page-1-0"></span>**Contexte**

Les centres de documentation de la HEP|PH FR sont membres de la [SLSP,](https://slsp.ch/fr) Swiss Library Service Platform, qui rassemble actuellement 490 bibliothèques académiques suisses.

Dans notre catalogue HEP|PH FR, vous pouvez chercher des ressources physiques et électroniques ainsi que du matériel multimédia dans les collections de nos centres de documentation (centre de documentation et Dokumentationszentrum), ou encore des ressources physiques et électroniques dans les collections :

- des bibliothèques des autres Hautes Ecoles fribourgeoises (BCU FR, UNI FR, HES-SO//FR)
- des bibliothèques de la SLSP
- des bibliothèques du réseau vaudois, Renouvaud.

#### <span id="page-1-1"></span>**Inscription**

Pour vous connecter au catalogue de la HEP et accéder aux contenus de la bibliothèque, vous avez besoin d'un compte edu-ID de SWITCH avec lequel vous vous inscrivez auprès de la SLSP.

Vous trouverez la marche à suivre pour vous créer un compte SWITCH edu-ID et le lier à SLSP sur le site internet du Centre de documentation : [https://hepfr.ch/documentation](https://hepfr.ch/documentation-multimedia/inscription/)[multimedia/inscription/.](https://hepfr.ch/documentation-multimedia/inscription/) Il est nécessaire de suivre toutes les étapes et de renseigner deux adresses email dans le formulaire d'inscription. Merci de mettre votre adresse professionnelle ou d'étudiant·e de la HEP|PH FR en adresse de contact et ensuite une adresse privée.

#### <span id="page-1-2"></span>**Se connecter au catalogue de recherche**

Après avoir accédé à notre [catalogue,](https://slsp-hph.primo.exlibrisgroup.com/discovery/search?vid=41SLSP_HPH:HEPFR&lang=fr) cliquez sur "s'identifier" en haut à droite de la page d'accueil. Connectez-vous à l'aide de votre login Switch edu-ID. Il est nécessaire d'être connecté·e pour réserver des documents, demander des livraisons ou encore consulter votre compte de lecteur·trice.

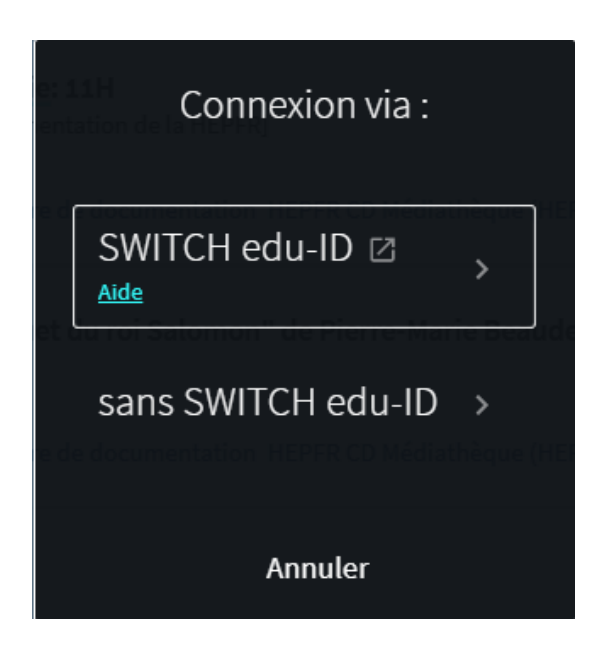

#### <span id="page-2-0"></span>**Les bases**

#### <span id="page-2-1"></span>Recherche simple

La recherche dite « simple » (c.-à-d. le champ de recherche visible sur la page d'accueil) convient à la majorité des besoins.

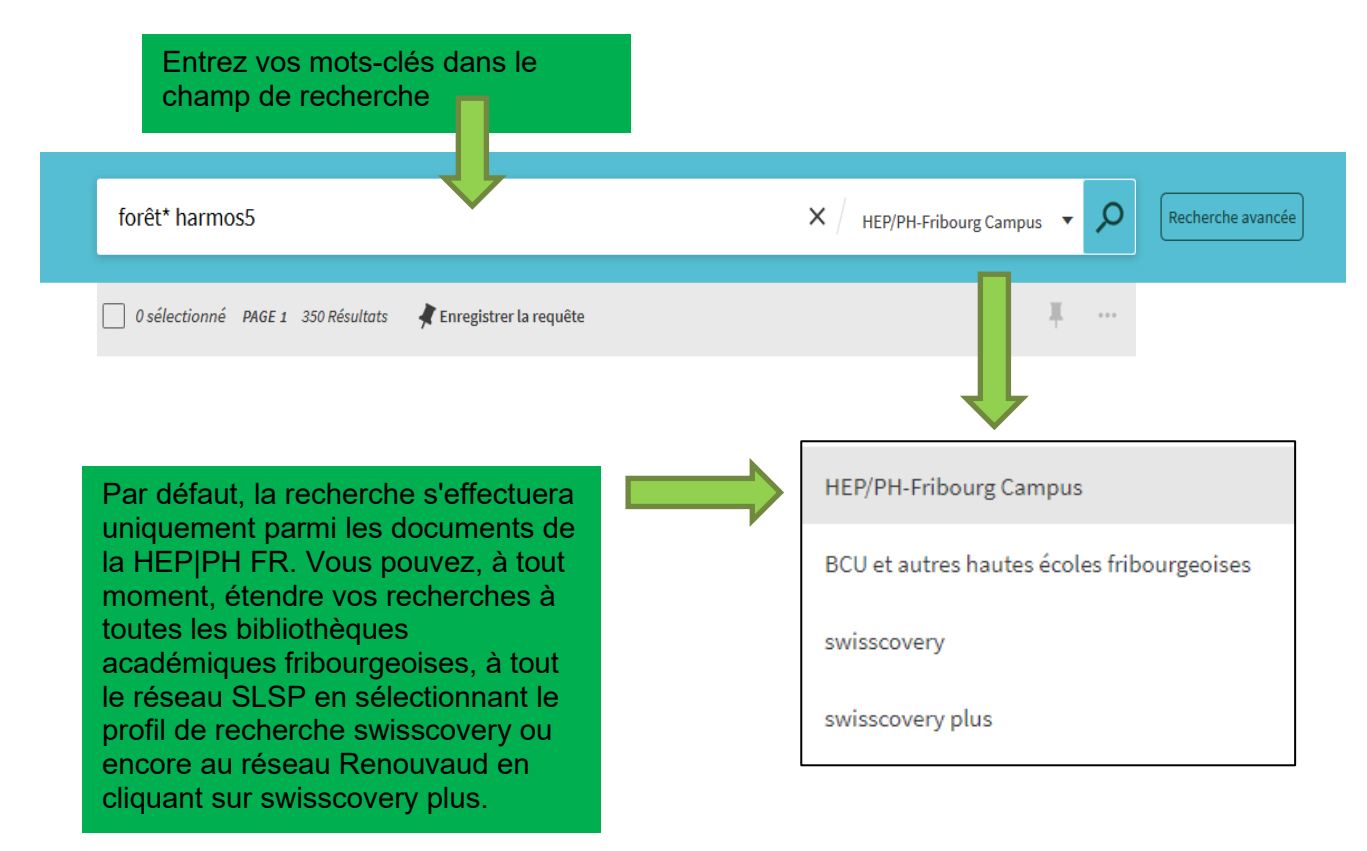

Utiliser les fonctionnalités suivantes pour limiter ou étendre les résultats :

- troncation d'un terme (avec un astérisque, par ex. aliment\* pour : alimentaire, alimentation, aliment, aliments, alimenter, … ) : ce symbole indique au système qu'il doit chercher tous les mots contenant cette racine commune ;
- recherche d'une expression exacte (entre guillemets, par ex. "cycle de l'eau") ;
- les accents et la casse n'ont pas d'influence sur les résultats (par ex. Fêtes = fetes) ;
- public cible : afin de pouvoir directement cibler les documents qui visent un degré harmos, il faut rentrer le terme de recherche harmos et ensuite coller le degré concerné (par ex. harmos5).

#### <span id="page-3-0"></span>Recherche avancée

Pour certains types de recherches, il est plus approprié d'utiliser la recherche avancée :

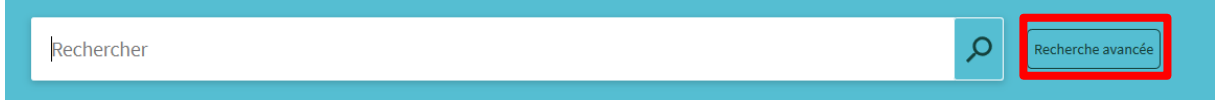

La recherche avancée vous donne la possibilité d'exclure des mots-clés ou un champ de recherche grâce à l'opérateur booléen SAUF, ou de lier plusieurs champs ensemble à l'aide des opérateurs ET/OU.

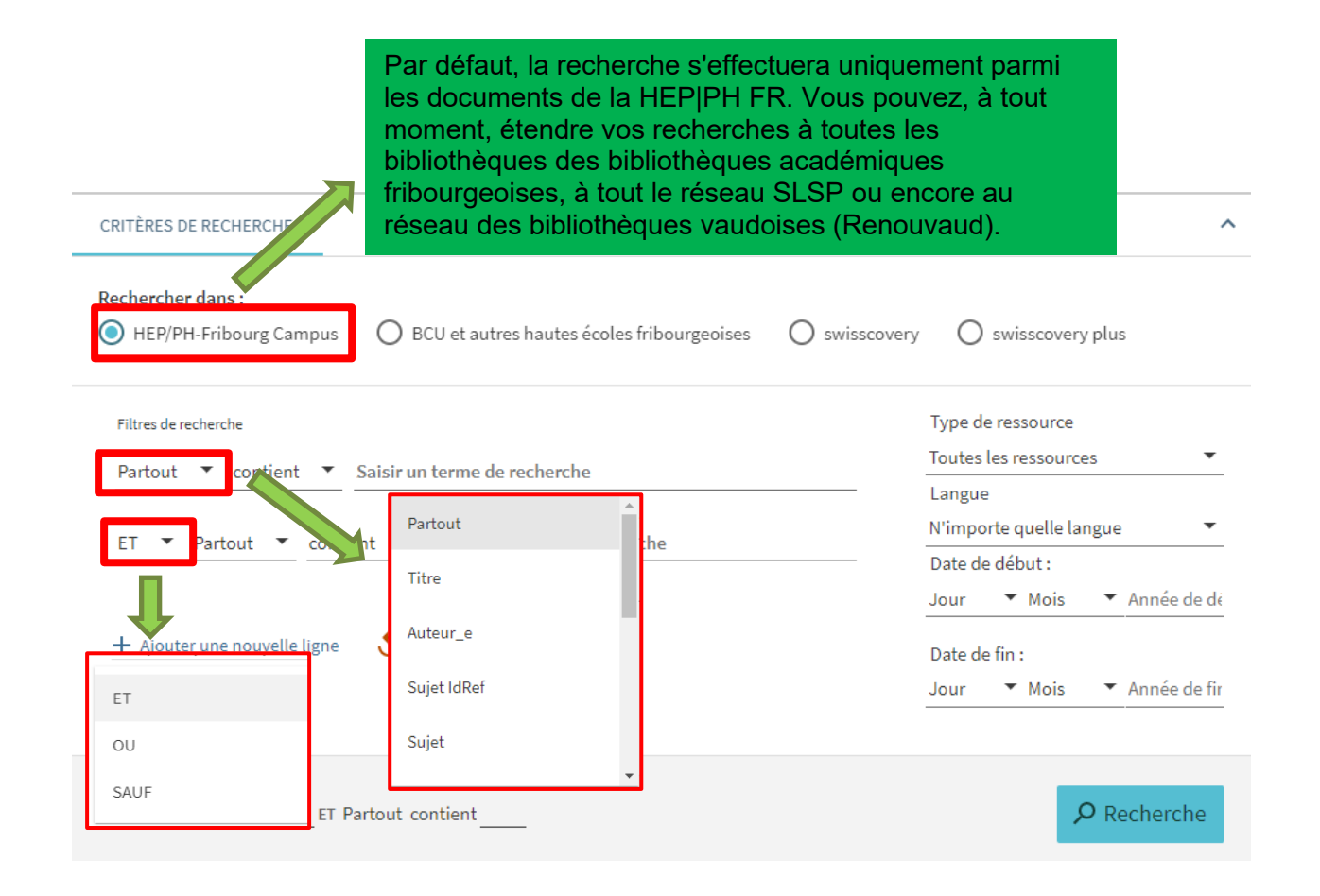

#### <span id="page-3-1"></span>**Résultats**

Une fois la recherche lancée, les résultats s'affichent.

Remarque : Même si la recherche s'effectue uniquement dans les collections de la HEP|PH FR (sauf si vous sélectionnez un autre profil de recherche), le système affiche également, dans les facettes et dans la liste des résultats, les exemplaires des autres bibliothèques qui possèdent les mêmes documents, lorsque l'exemplaire de la HEP|PH FR n'est pas disponible. Ces documents peuvent être demandés par [navette](#page-15-0) ou par prêt entre bibliothèques (PEB). Attention, ces services sont payants.

#### <span id="page-4-0"></span>Liste des résultats

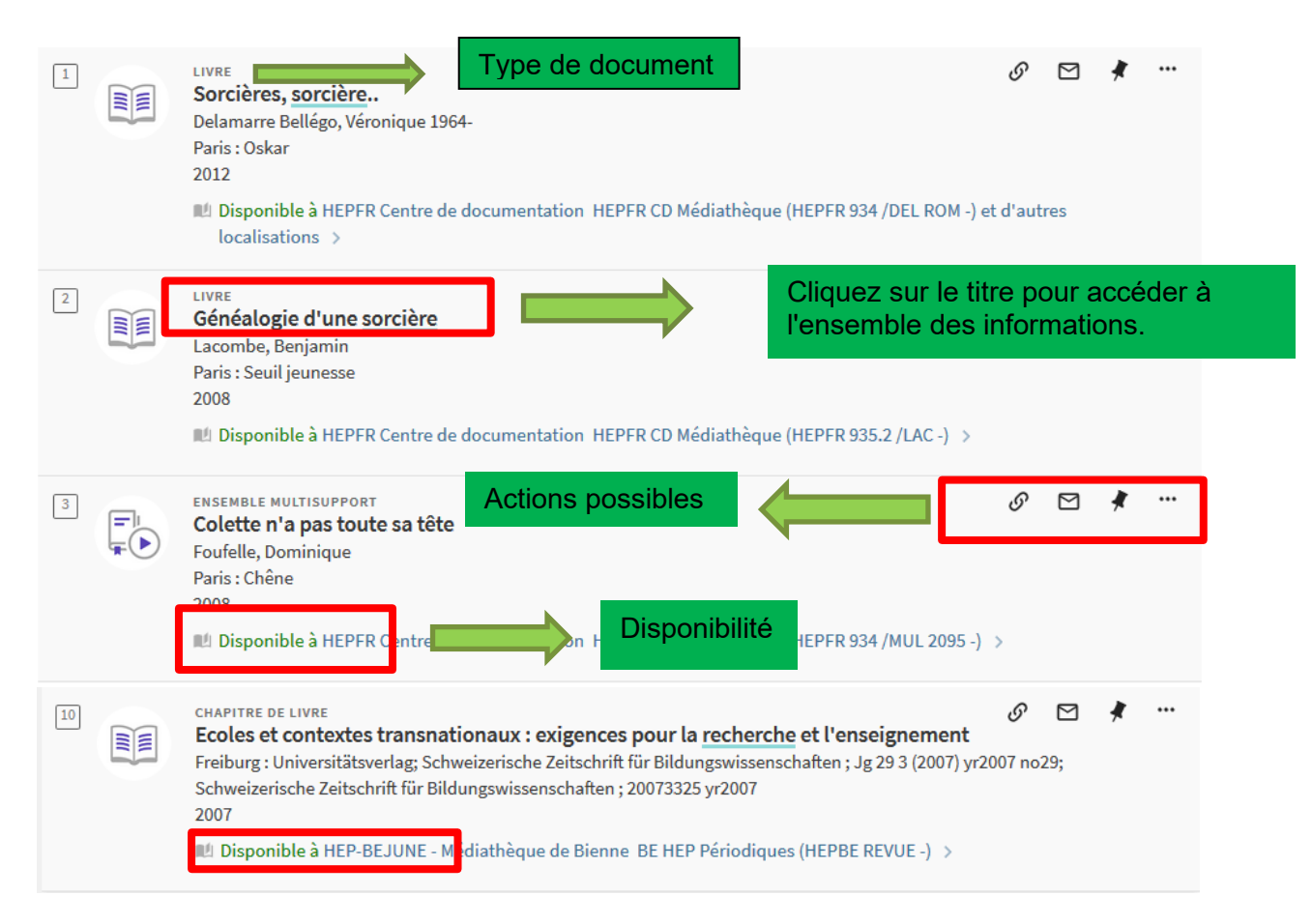

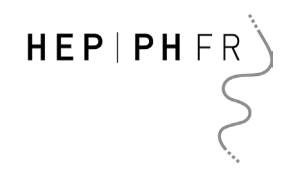

#### <span id="page-5-0"></span>**Facettes**

Le système de facettes permet d'affiner une recherche. Leur utilisation est conseillée pour obtenir des résultats plus pertinents. Vous pouvez affiner, filtrer les résultats en fonction de leur localisation (HEPFR Centre de documentation, par exemple), du type de la ressource (livre, vidéo, image, etc.), par année de publication, par langue, etc.

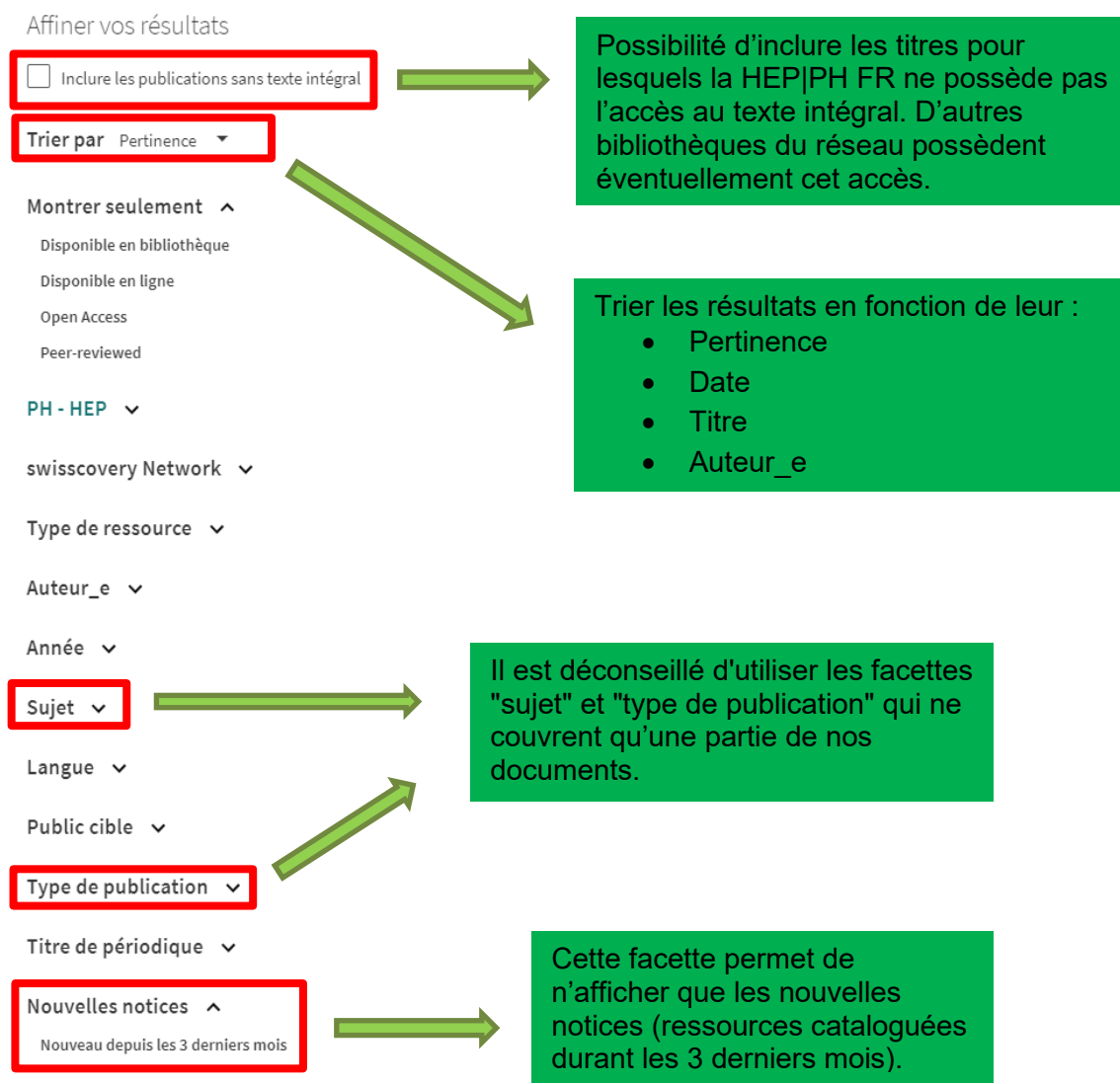

Il est possible d'ajouter autant de filtres que souhaité, de les désactiver un à un, de les mémoriser pour une prochaine recherche ou de les réinitialiser.

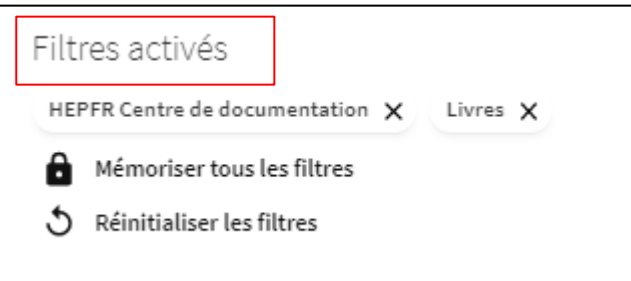

#### <span id="page-6-0"></span>Actions possibles

Pour chaque titre, une série d'actions peut être réalisée : créer un permalien vers la notice, envoyer la notice par email, l'ajouter à ses favoris, créer une référence / citation selon les normes APA, l'imprimer, l'exporter en différents formats. Il est également possible d'enregistrer des références ou même des recherches qui se retrouveront dans votre [compte lecteur.](#page-21-1) Il est possible de réaliser ces actions pour plusieurs titres à la fois, après les avoir sélectionnés.

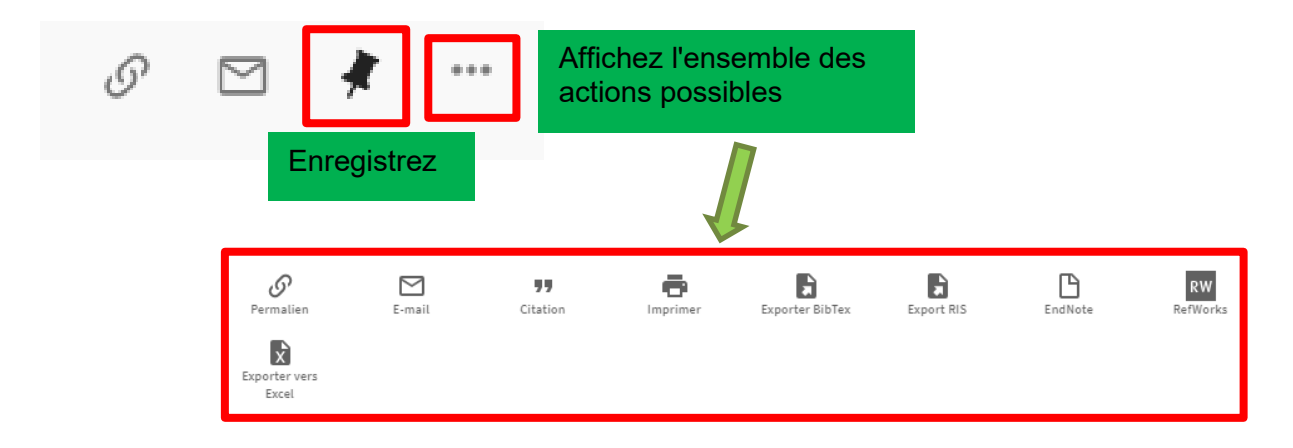

#### <span id="page-6-1"></span>Localiser un document

Pour chaque exemplaire, le système indique :

- le **titre** de l'exemplaire ;
- la **bibliothèque** qui le possède ;
- sa **cote** (utilisée pour localiser le document dans les rayons) ;
- son **code-barres** (un numéro unique servant à identifier l'exemplaire) ;
- son **statut** (disponible, déjà emprunté, uniquement consultable sur place, demandé).

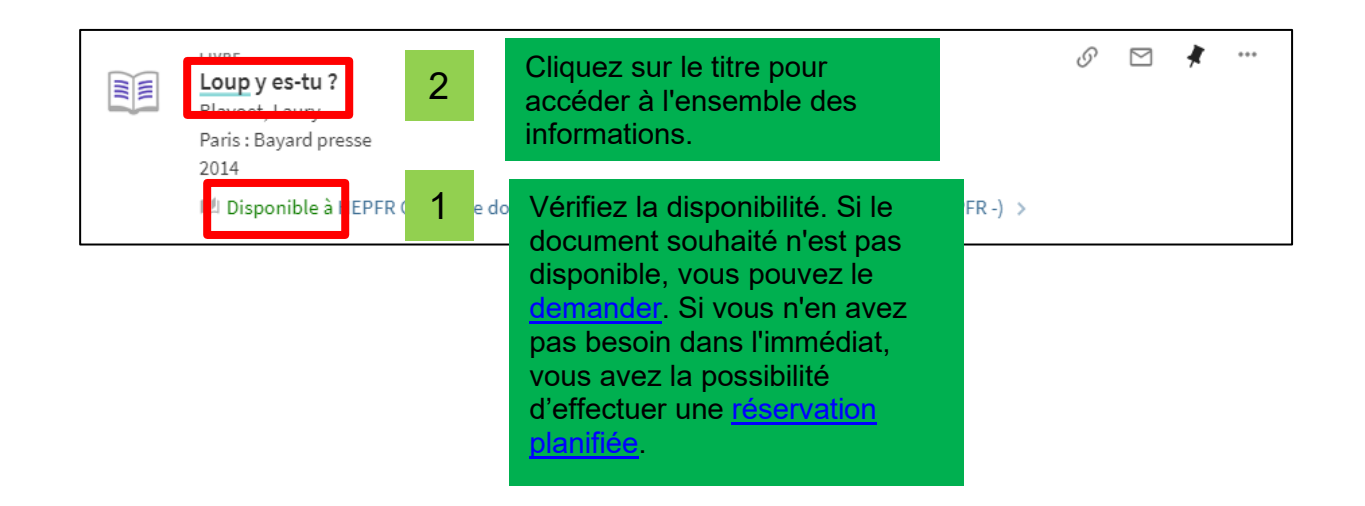

#### <span id="page-7-0"></span>**Trouver des documents spécifiques**

Afin de pouvoir directement cibler les documents qui visent un degré harmos particulier, il faut rentrer le terme de recherche harmos et ensuite coller le degré concerné (par ex. harmos5).

#### <span id="page-7-1"></span>Recherche thématique

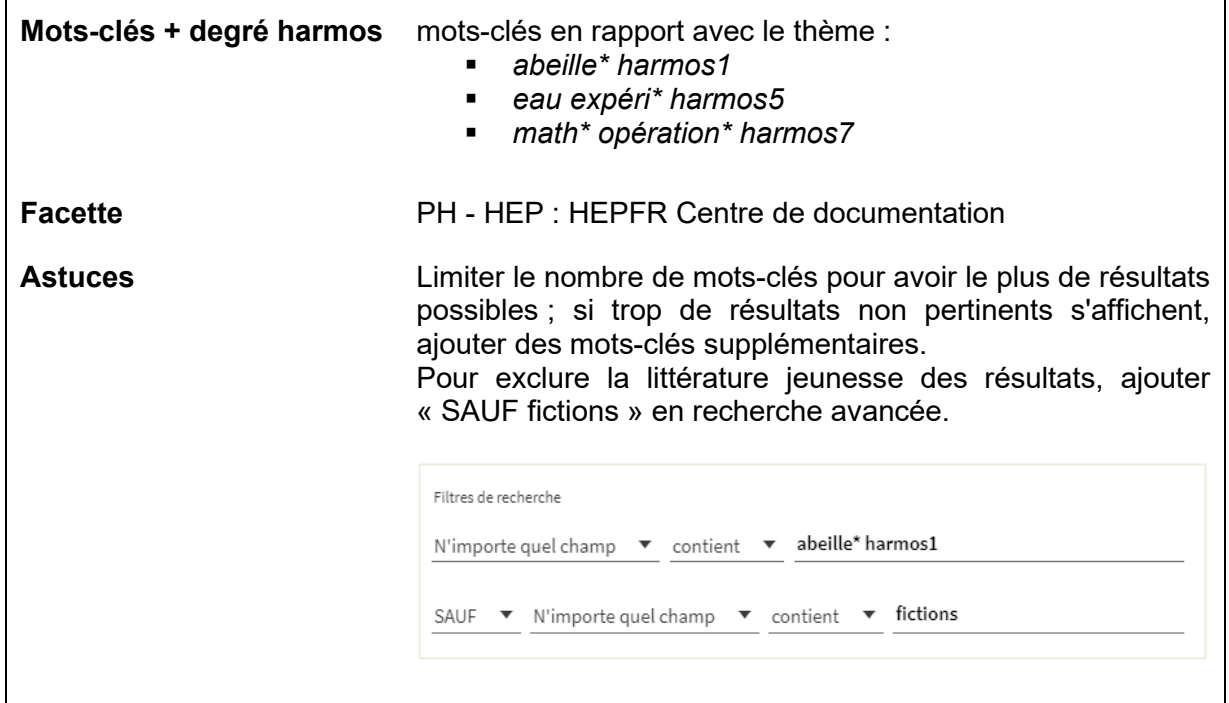

#### <span id="page-7-2"></span>Littérature jeunesse

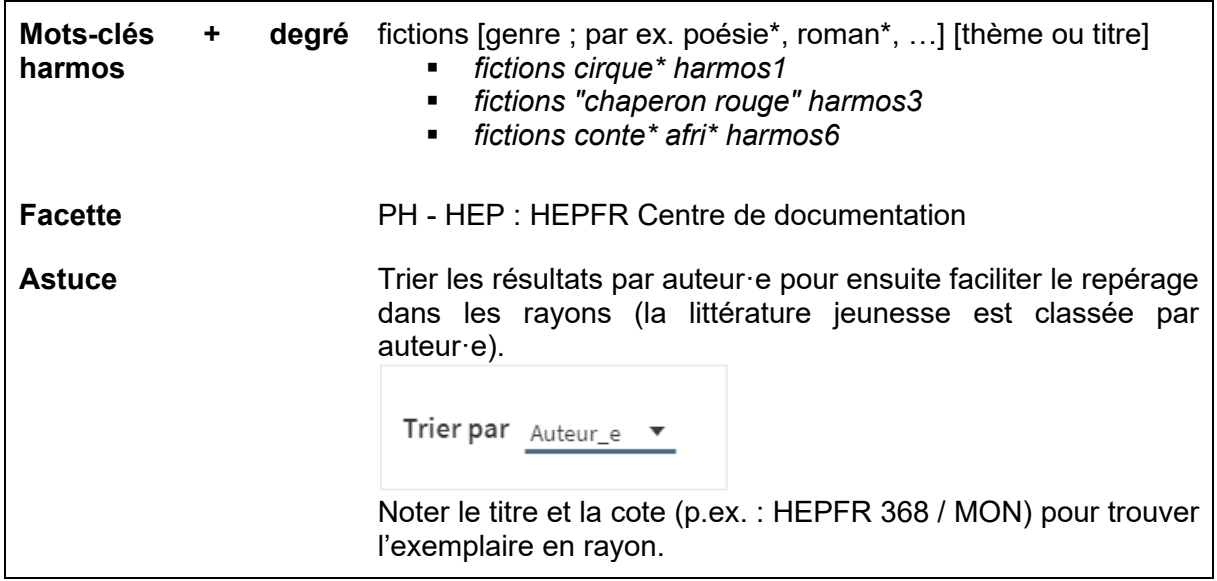

# $HEP|PHFR$

#### <span id="page-8-0"></span>Mallettes de lecture

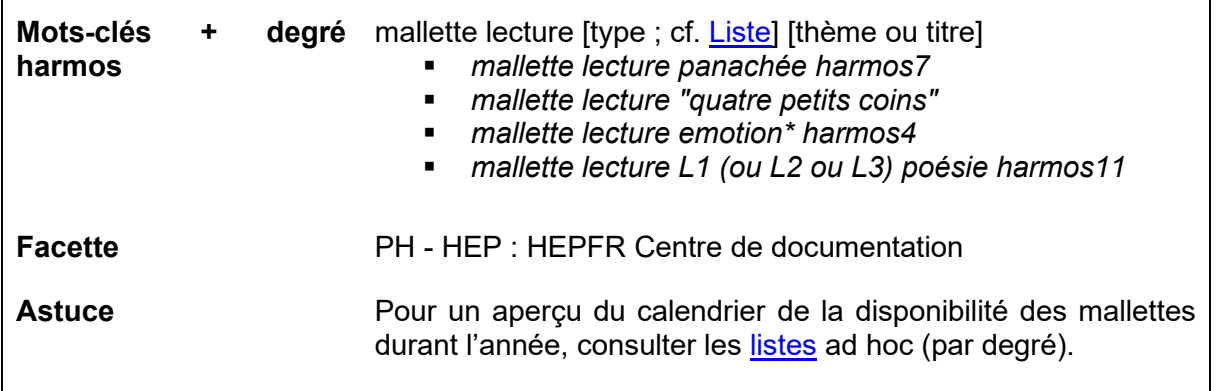

# <span id="page-8-1"></span>Mallettes d'expérimentation

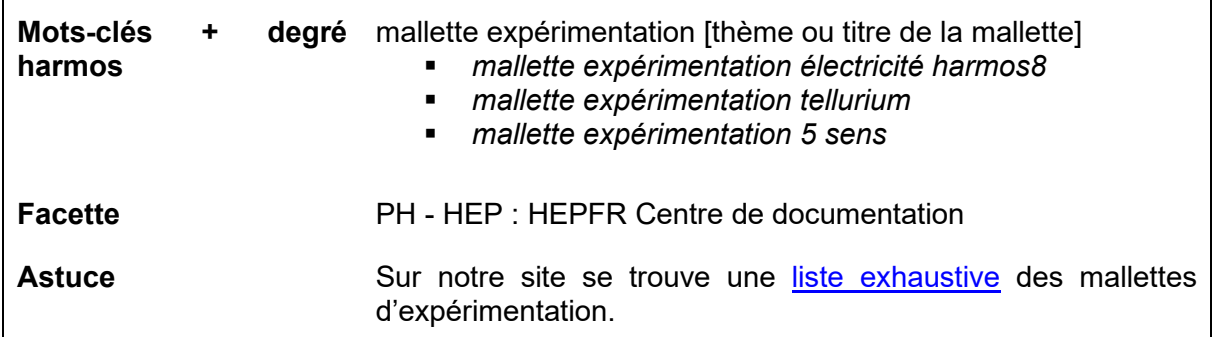

# <span id="page-8-2"></span>Jeux d'apprentissage

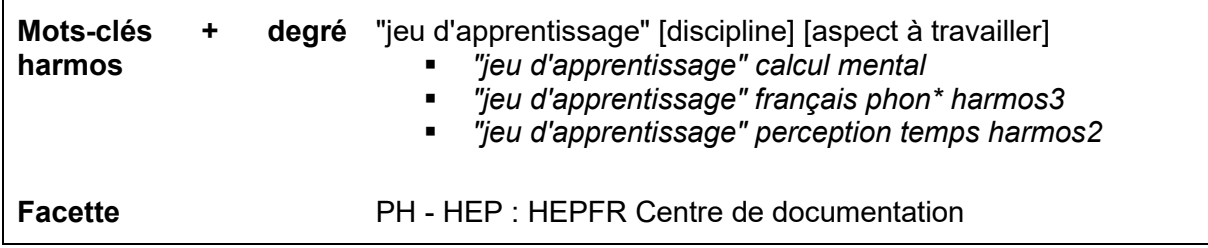

# <span id="page-8-3"></span>Moyens d'enseignement officiels

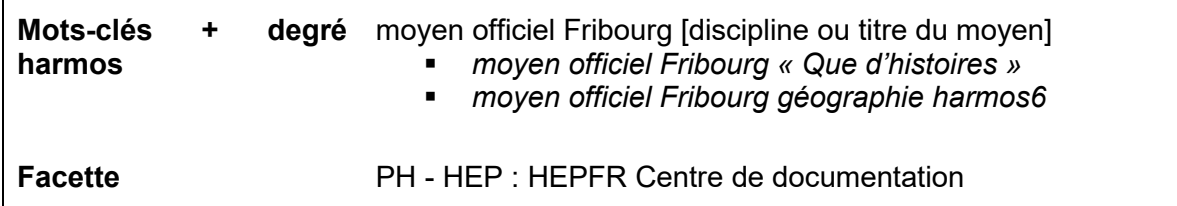

#### <span id="page-9-0"></span>Appareils multimédias

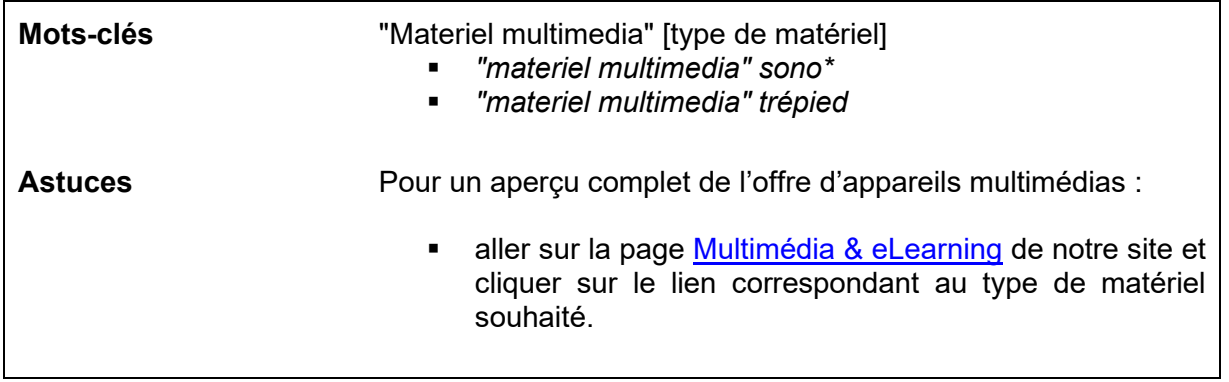

#### <span id="page-9-1"></span>Quelques mots-clés utiles

"Album bilingue"

"Randonnée" à utiliser pour les contes ou les histoires en randonnée

"Allophones"

"Cartes à raconter"

"Contes détournés"

"Conte étiologique" à utiliser pour les contes du pourquoi et du comment

"Ensemble pour première lecture" (français-allemand-anglais)

"Remédiation"

"Romans de niveau débutant pour adolescents"

"Album sans texte"

"Fête des mères"

"Fiches à photocopier"

« Jeu coopération »

"Lecture fonctionnelle"

"Lecture fonctionnelle : lire pour agir"

"Moyen officiel"

"Ressource dys"

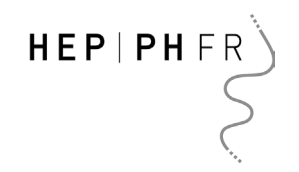

#### <span id="page-10-0"></span>**Sauvegarder une recherche dans ses favoris**

Vous pouvez revenir à une recherche déjà effectuée si vous l'avez préalablement enregistrée dans vos favoris. Pour cela, assurez-vous tout d'abord d'être identifié e sur le catalogue de [recherche.](#page-1-2)

Effectuer votre recherche, puis enregistrer votre requête.

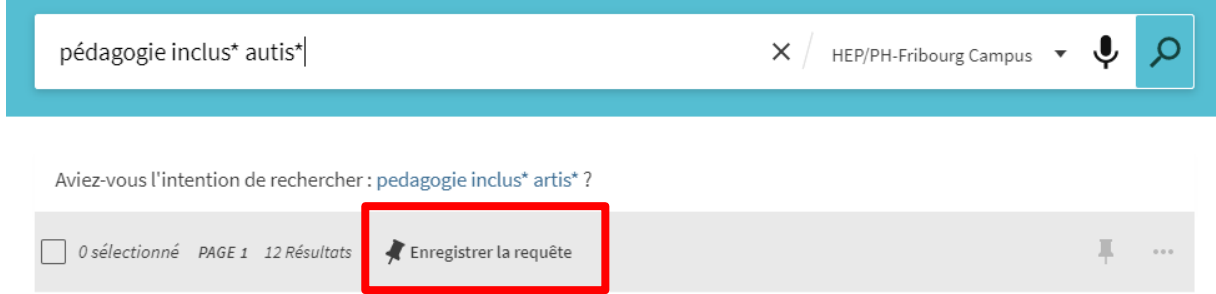

Vous pouvez ensuite retrouver votre requête enregistrée et la relancer à tout moment depuis la page de vos favoris en cliquant sur la punaise à gauche du nom.

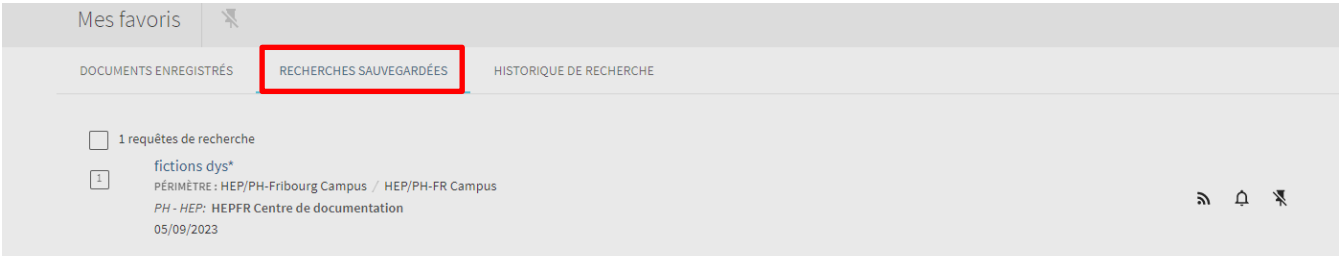

#### <span id="page-11-0"></span>**Demandes**

Six types de demandes peuvent être faites dans le catalogue HEP|PH FR :

- [Réservation planifiée](#page-11-2)
- [Demande](#page-13-0)
- [Navette](#page-15-0)
- [Demande Prêt entre bibliothèques \(PEB\)](#page-17-0)
- [Demande avec retrait sur place dans d'autres bibliothèques swisscovery](#page-18-0)
- [Numérisation](#page-21-0)

#### <span id="page-11-2"></span><span id="page-11-1"></span>Réservation planifiée

Les réservations planifiées se font sur des ressources qui peuvent être demandées pour une date choisie, jusqu'à un an à l'avance et pour une période définie, en fonction de leur type. Ce type de réservation peut être effectué sur des ressources disponibles ou indisponibles. Voici la procédure à suivre pour effectuer une réservation planifiée :

1. Cliquer sur le titre désiré pour ouvrir la fenêtre des détails.

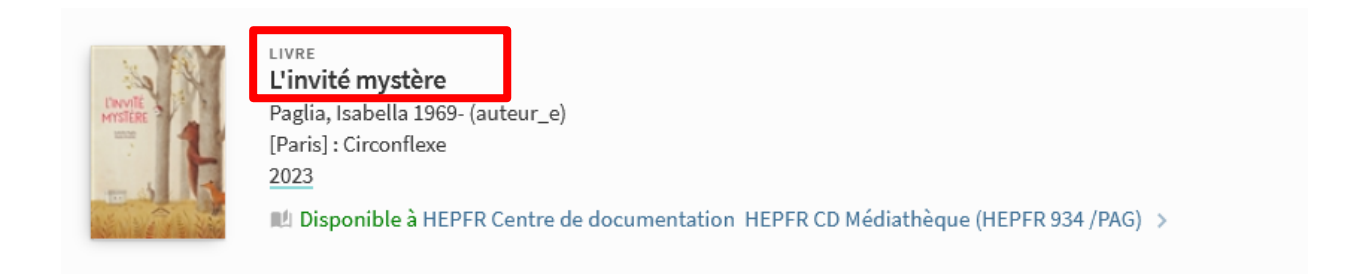

2. Dans la rubrique Retrait à la HEP|PH FR ou dans les lieux de livraison, cliquer sur "Prêt" pour ouvrir le formulaire de demande.

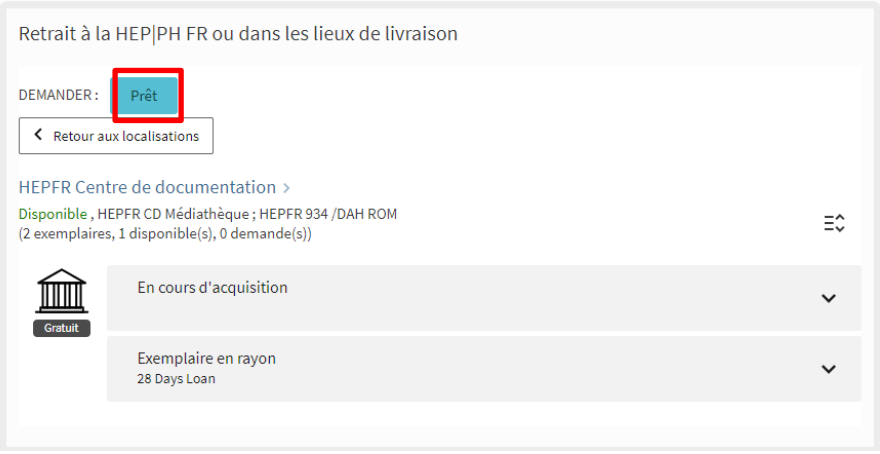

3. Cocher "Réservation planifiée".

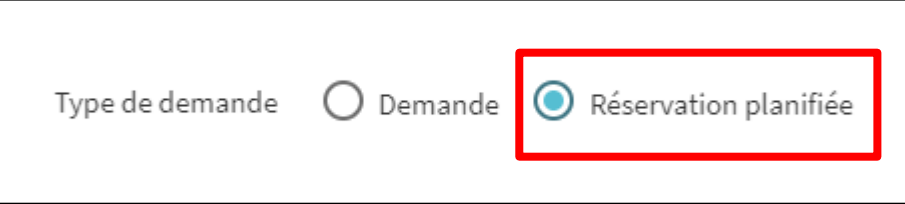

4. Remplir le formulaire en choisissant une bibliothèque de retrait, une date de début et une date de fin, en faisant attention à respecter les durées de prêt indiquées ci-dessous. S'il est impossible de choisir une durée de prêt plus longue, il est toujours possible d'en choisir une plus courte.

Durée de prêt : toutes les ressources sauf les mallettes de lecture peuvent être réservées pour 28 jours au maximum ; les mallettes de lecture peuvent être empruntées pendant 56 jours.

Si vous souhaitez vous faire livrer et retirer dans un lieu de retrait externe à la HEP|PH FR, choisissez comme date de début et de fin les jours de livraison (lundi) exacts: vous trouverez les dates de livraison sur notre [site internet.](https://hepfr.ch/documentation-multimedia/livraisons/)

#### **Bibliothèques de retrait :**

- HEPFR Centre de documentation
- HEPFR CD retrait Bulle
- HEPFR CD retrait Estavayer-le-Lac
- HEPFR CD retrait Romont
- HEPFR CD retrait Domdidier
- HEPFR CD retrait Châtel-St-Denis
- HEPFR CD retrait Farvagny
- HEPFR CD retrait Morat
- PHFR Dokumentationszentrum

HEP | PH FR

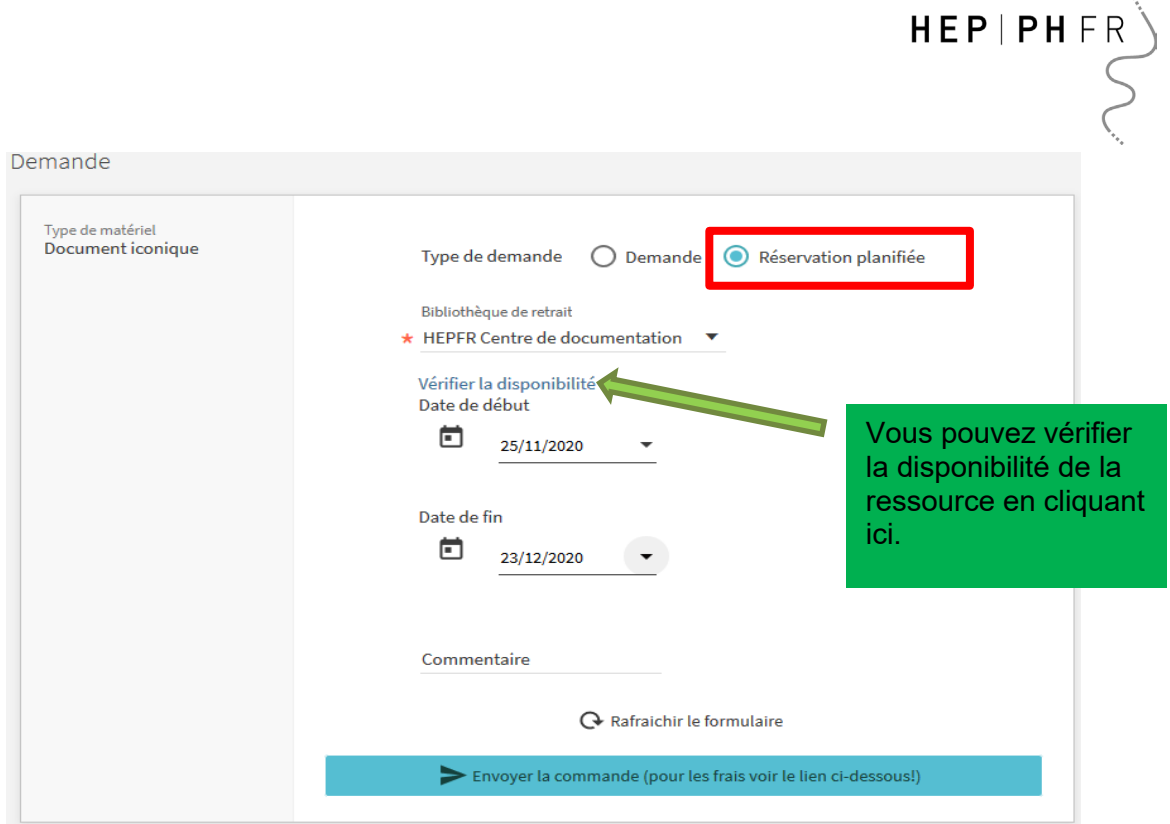

5. Cliquer sur "Envoyer la commande".

Si un message d'erreur rouge s'affiche, retourner dans le formulaire de demande et raccourcir la durée de prêt ou vérifier que la période choisie est bien disponible, puis renvoyer la commande.

<span id="page-13-0"></span>Aucun exemplaire ne peut satisfaire la demande soumise.

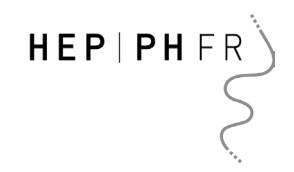

#### <span id="page-14-0"></span>Demande

Une demande se fait pour **un titre indisponible**. Une fois la ressource de retour et à nouveau disponible, elle est immédiatement mise de côté pour le demandeur ou la demandeuse suivante, qui reçoit alors une notification par email. Contrairement à la réservation planifiée, cette demande ne permet pas de sélectionner des dates de début et de fin du prêt.

1. Cliquer sur le titre dans les résultats de recherche pour ouvrir le panneau des demandes. Dans la rubrique « Retrait à la HEP|PH FR ou dans les lieux de livraison », cliquer sur « Prêt ».

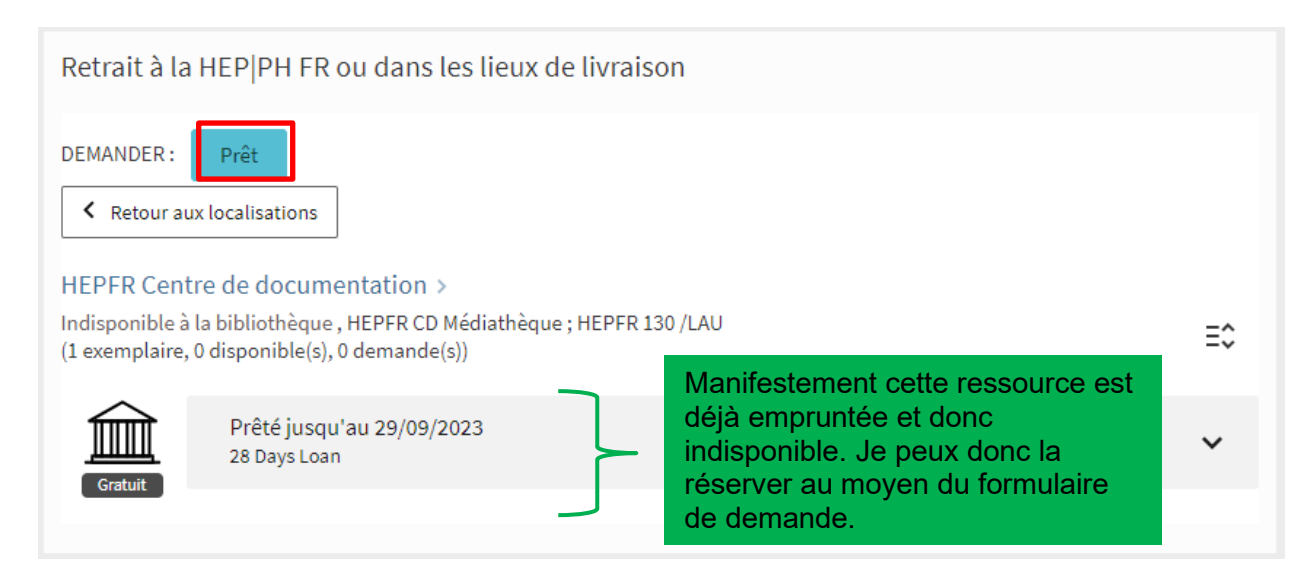

2. Une fenêtre s'ouvre ensuite, qui permet de faire une demande ou une réservation planifiée. Si nécessaire, cocher le bouton "Demande" (1), puis choisir une bibliothèque de retrait (2), et enfin, cliquer sur "Envoyer la commande" (3).

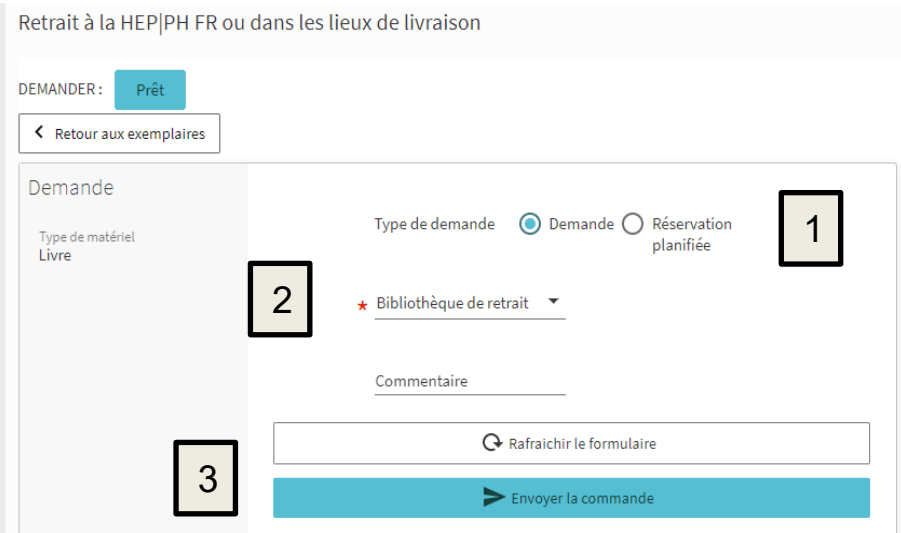

Ce type de demande n'engendre aucun frais, contrairement aux demandes de livraison par navette et PEB.

#### <span id="page-15-0"></span>**Navette**

Les livres présents dans les autres bibliothèques du réseau SLSP peuvent être demandés et livrés par navette. Pour effectuer une telle demande, il faut utiliser le formulaire présent dans la rubrique des « Options de demande supplémentaires (payantes) »:

- Cliquer sur la fenêtre de sélection de lieu de retrait (1)
- ensuite choisir « PH HEP » en tant qu'institution de retrait et « HEPFR Centre de documentation » en tant que bibliothèque de retrait
- puis cliquer sur « Sélectionner » (2).
- Une fois de retour sur le premier formulaire, il ne vous reste plus qu'à cliquer sur « Demander » (3).
- Si PH-HEP-HEPFR Centre de documentation est déjà indiqué en tant que lieu de retrait, vous pouvez directement cliquer sur « Demander ».

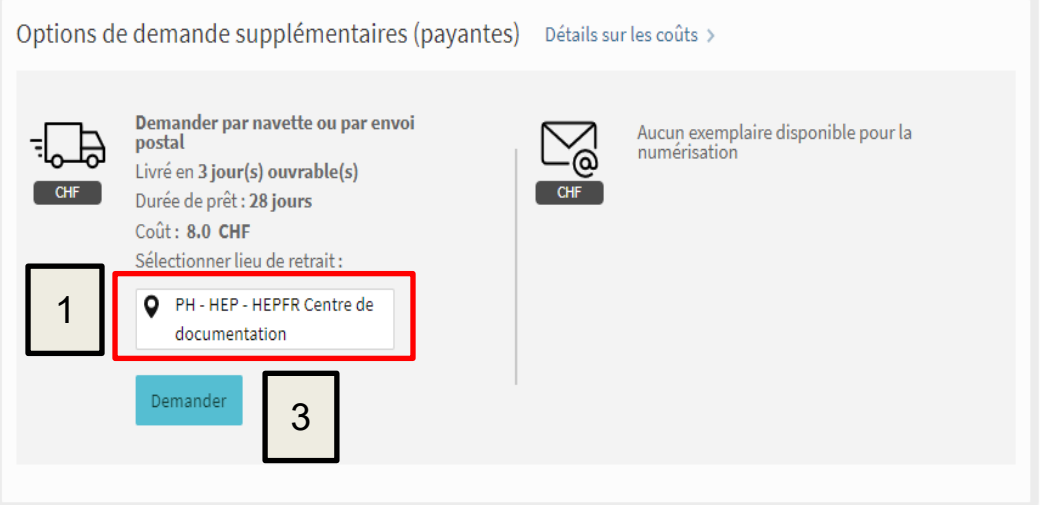

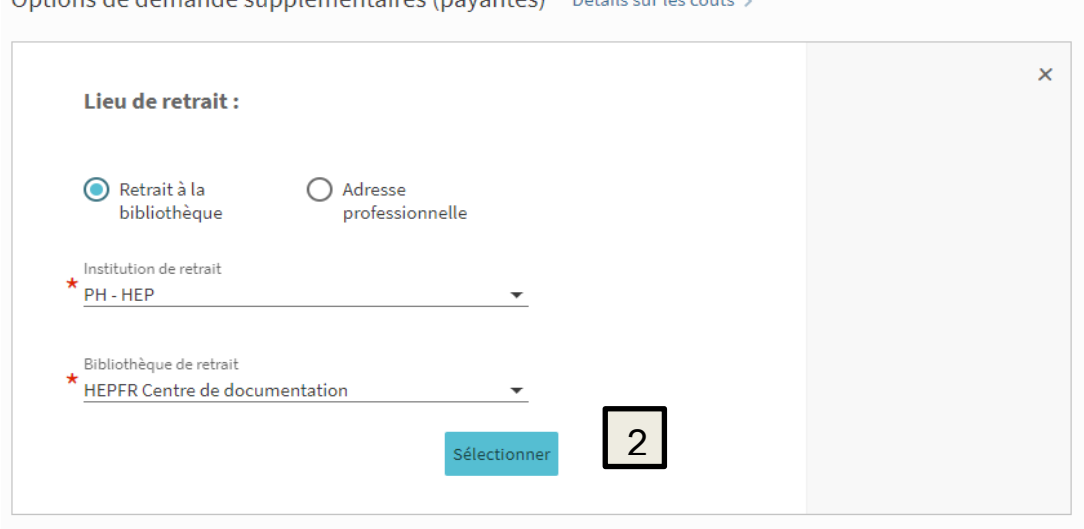

Remarque : Il n'est pas possible de se faire livrer des mallettes d'expérimentation ou des mallettes de lecture d'autres institutions par navette.

Ontions de demande supplémentaires (payantes) Détails sur les coûts >

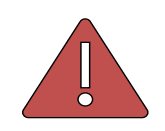

Attention : La navette est payante. Pour les prix, se référer à nos [conditions de prêt](https://hepfr.ch/wp-content/uploads/2021/12/Conditions-de-pret.pdf) : nos prix prévalent sur ceux affichés dans le catalogue, qui sont les tarifs de base de SLSP.

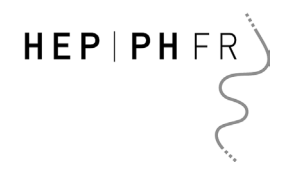

#### <span id="page-17-0"></span>Demande Prêt entre bibliothèques (PEB)

Le dernier type de demande est le prêt entre bibliothèques (PEB), qui concerne les ouvrages disponibles dans des bibliothèques qui ne font pas partie du réseau SLSP ou qui ne participent pas à la navette.

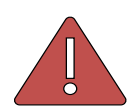

Attention : Il s'agit d'une demande payante. Pour les prix, se référer à nos conditions [de prêt.](https://hepfr.ch/wp-content/uploads/2021/12/Conditions-de-pret.pdf)

Pour faire une demande PEB, la procédure à suivre est la suivante :

1. Dans la liste des résultats, cliquer sur "Vérifier les services disponibles" sur la notice du titre que vous souhaitez emprunter.

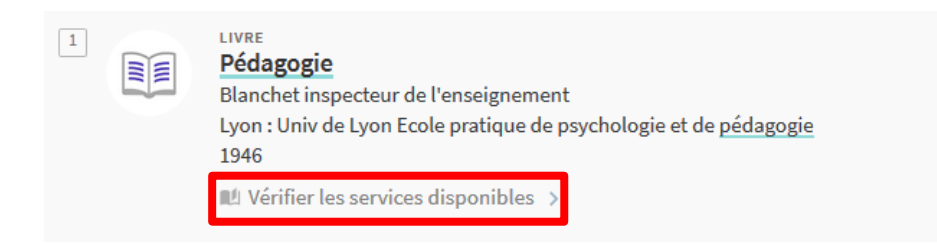

2. Dans la rubrique de la nouvelle fenêtre intitulée "Options de prêt et de demande", cliquer sur "Prêt interbibliothèques" pour ouvrir le formulaire de PEB.

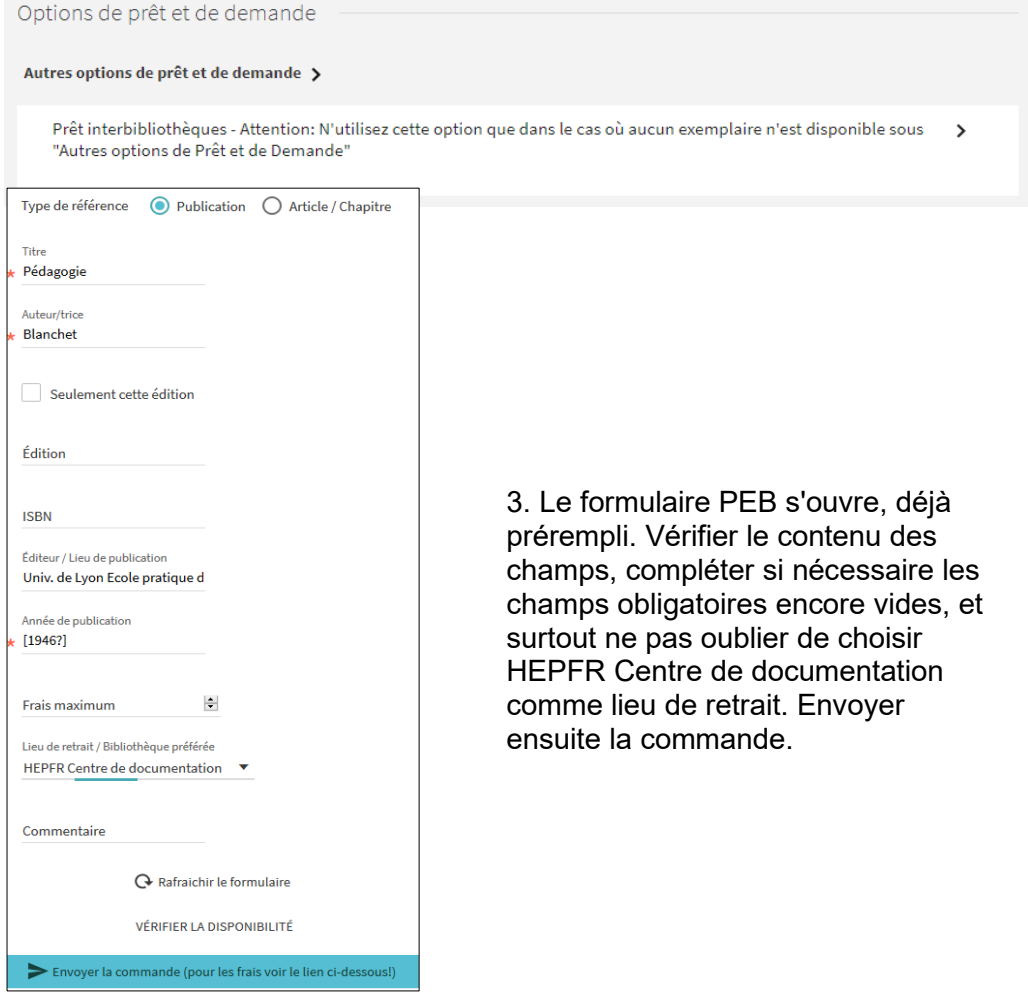

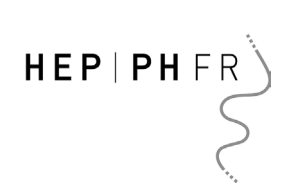

Si vous connaissez le titre de la ressource que vous souhaitez faire venir à la HEP|PH FR, vous pouvez également remplir un formulaire de PEB vierge. Vous le trouverez au-dessus de la barre de recherche, en cliquant sur l'onglet "Prêt entre bibliothèques".

<span id="page-18-0"></span>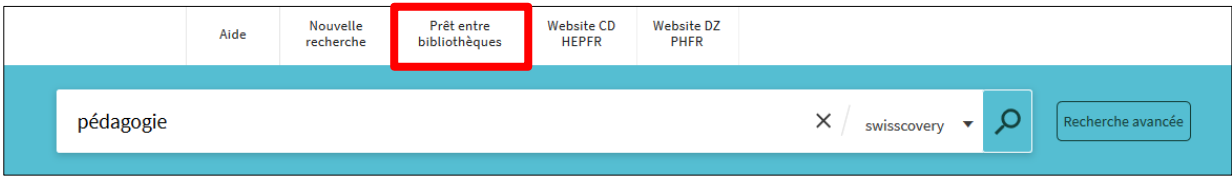

#### <span id="page-19-0"></span>Demande avec retrait sur place dans d'autres bibliothèques swisscovery

Quand un livre n'est pas disponible dans les centres de documentation de la HEP|PH FR, il peut faire partie de la collection d'autres bibliothèques. Dans ce cas, la fonction « Retrait sur place dans d'autres bibliothèques swisscovery » sera disponible dans la rubrique « Retrait à la HEP|PH FR ou dans les lieux de livraison », comme dans l'exemple ci-dessous :

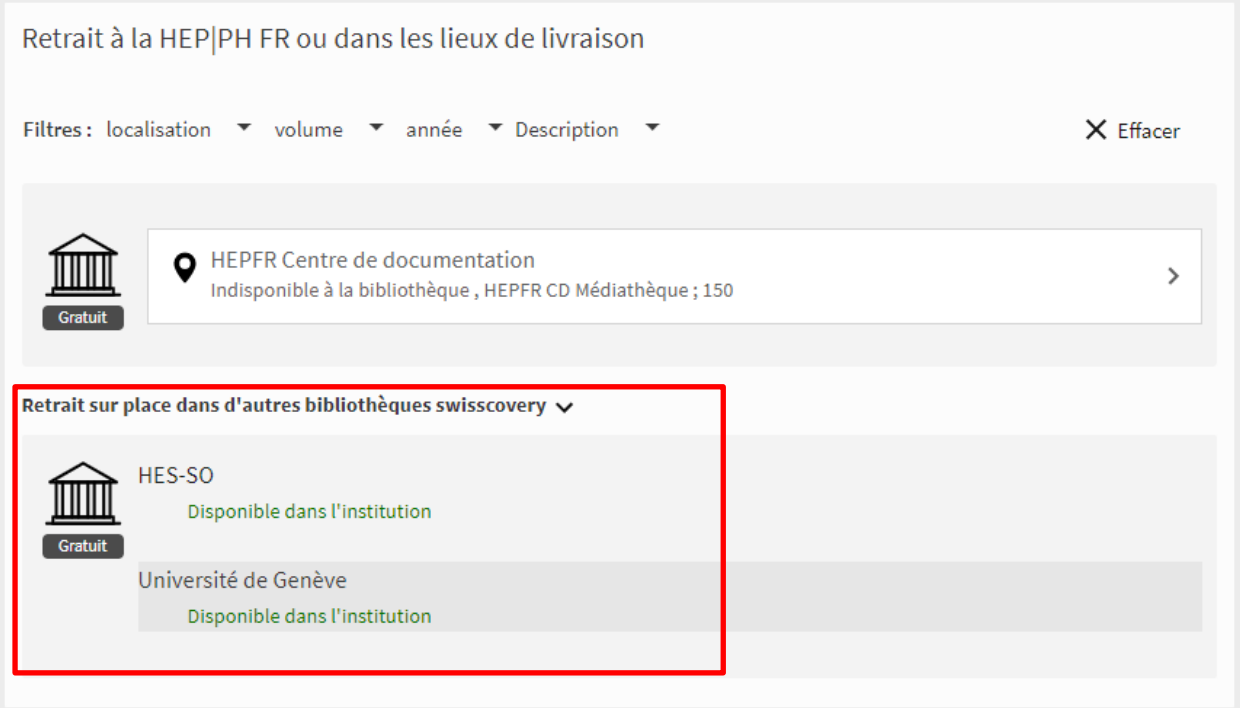

Cliquer sur l'institution dans laquelle vous souhaitez aller chercher la ressource, par exemple sur HES-SO.

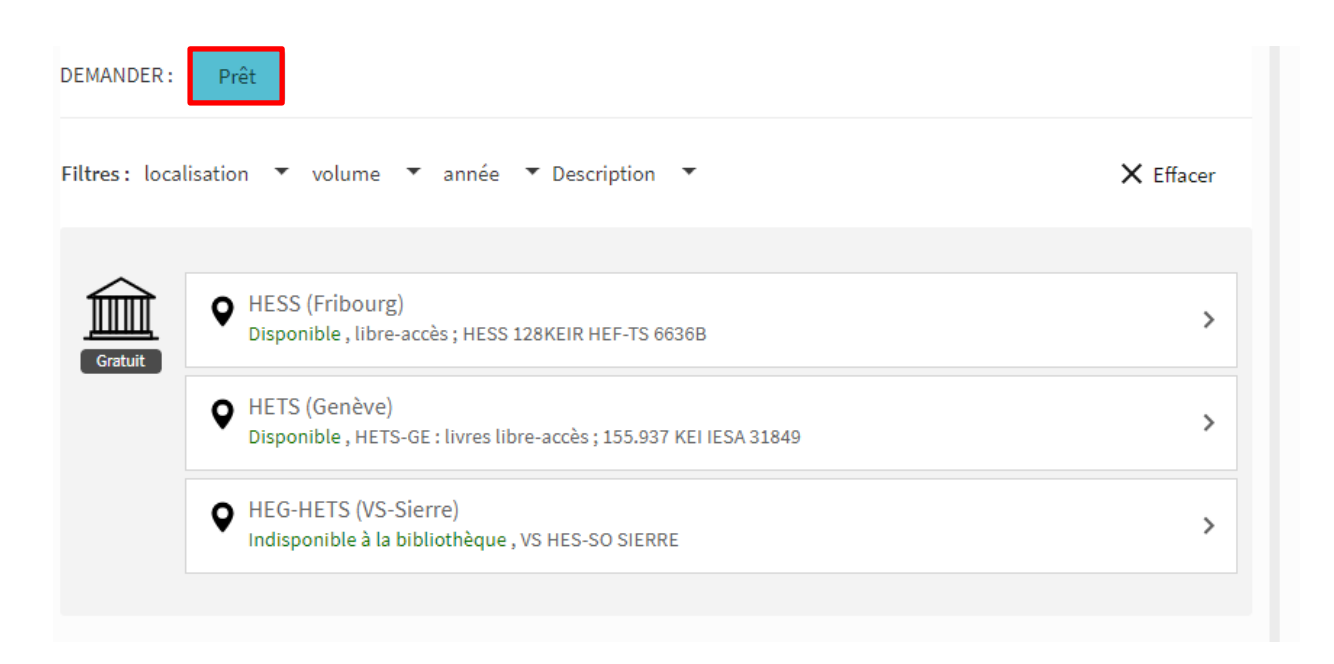

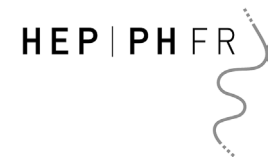

Ensuite, cliquer sur le bouton « Prêt » pour ouvrir le formulaire de demande : choisir la bibliothèque de retrait qui convient le mieux puis cliquer sur « Envoyer la commande » :

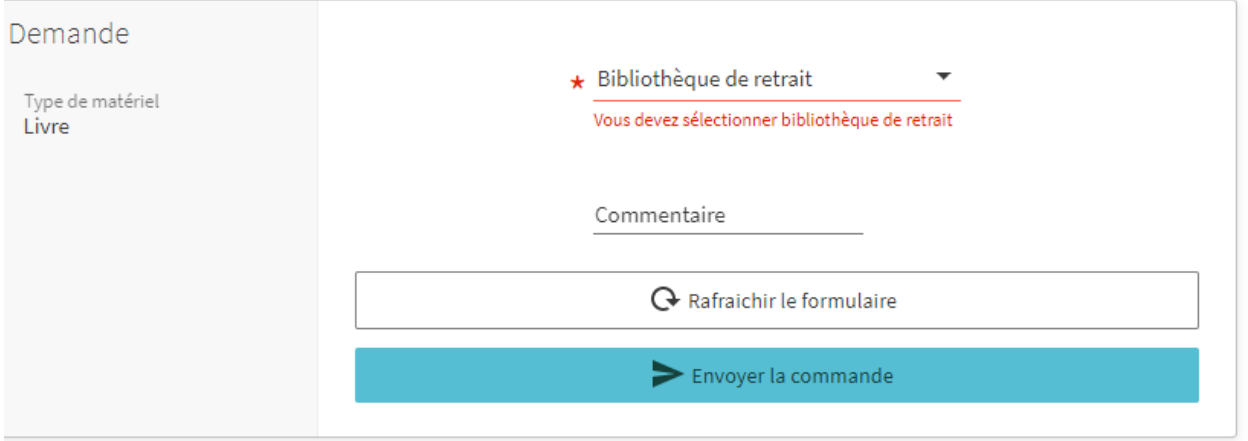

Ce service gratuit vous permet de réserver un ouvrage dans une autre bibliothèque du réseau SLSP, à Fribourg ou dans un autre canton et d'aller le chercher sur place.

Certaines bibliothèques ne proposent pas ce service de réservation, mais un service de numérisation à la place. Dans ce cas, le bouton « Prêt » sera remplacé par un bouton « Numérisation ».

#### <span id="page-21-0"></span>Numérisation

Le centre de documentation de la HEP|PH FR ne propose pas de service de numérisation : les lecteurs et lectrices peuvent toutefois l'utiliser pour des ouvrages appartenant à d'autres bibliothèques. Il s'agit d'un service payant.

Pour un article ou un chapitre d'ouvrage par exemple, il est possible de faire une demande de numérisation. Aucun ouvrage complet ne sera numérisé, afin de respecter le droit d'auteur.

Pour envoyer une demande de numérisation :

1. Cliquez sur le titre du document pour accéder aux informations détaillées

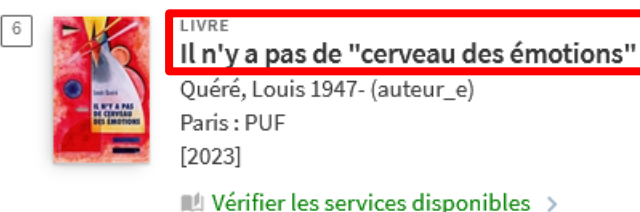

2. Dans la rubrique "Options de demande supplémentaires", cliquez sur « Demander » dans la partie « Numérisation » :

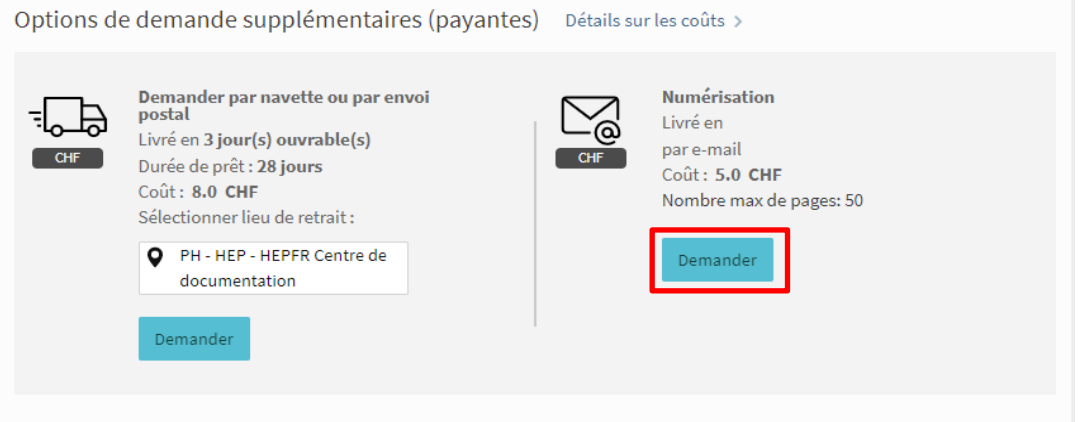

3. Complétez tous les champs du formulaire puis envoyez la commande.

<span id="page-21-1"></span>Une fois votre commande réalisée par le personnel de la bibliothèque, vous recevrez un email avec le fichier numérisé demandé.

#### <span id="page-22-0"></span>**Compte lecteur**

En haut à droite de la page d'accueil, en cliquant sur votre nom, vous pouvez accéder à votre compte lecteur et consulter vos prêts, vérifier vos demandes ainsi que vos informations et paramètres personnels.

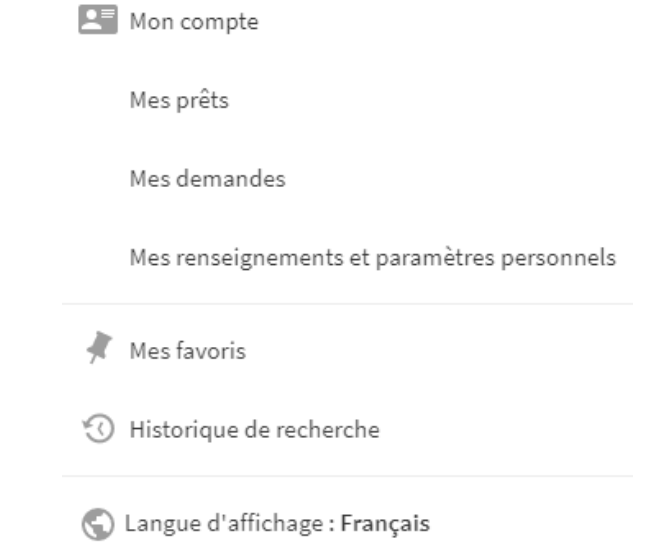

Depuis votre compte lecteur, vous pouvez vérifier vos données et effectuer différentes actions par exemple :

• Dans la rubrique " Mes Prêts" :

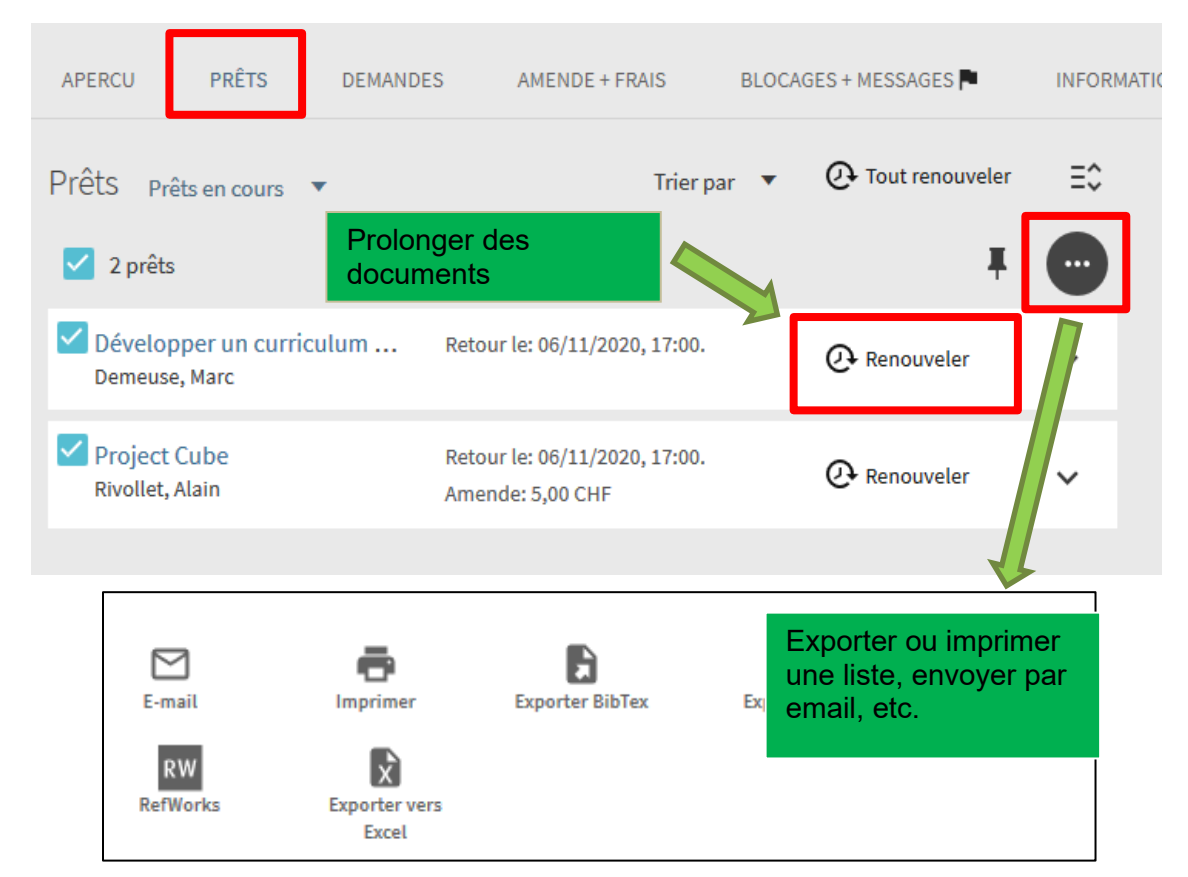

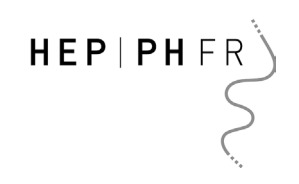

• Dans la rubrique " Mes demandes" :

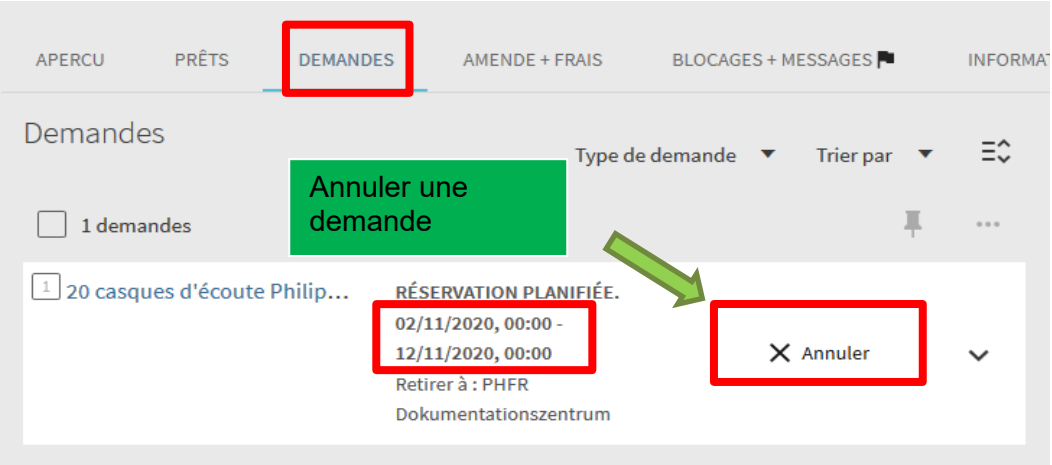

• Dans l'onglet "Mes renseignements et paramètres personnels", vous trouvez les informations que Switch edu-ID a transmises à SLSP lors de la création de votre compte, ainsi que vos paramètres personnels.

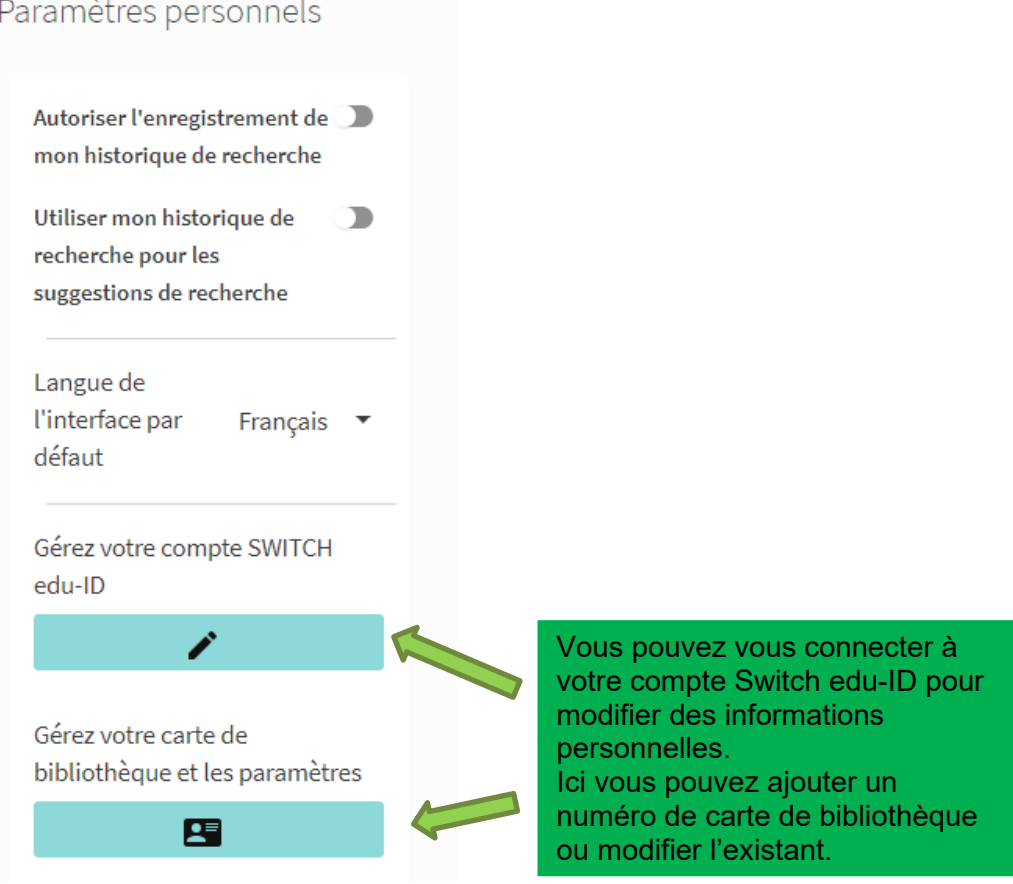